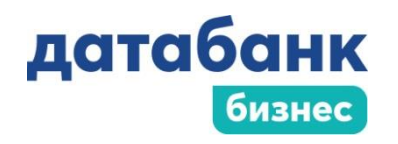

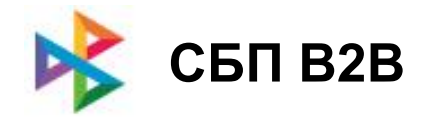

# **Работа с СБП в «Датабанк Бизнес»**

Для оплаты в пользу ЮЛ и ИП или получения оплат от ЮЛ и ИП через СБП в «Датабанк Бизнес», необходимо:

- **1. Зарегистрировать организацию в СБП**
- **2. Подключить торгово-сервисное предприятие (ТСП) в СБП**

После регистрации и подключения к СБП вы сможете:

- **1. Получать оплату от ЮЛ и ИП**
- **2. Оплачивать в пользу ЮЛ и ИП**

Перед тем, как начать пользоваться сервисом СБП В2В, сообщите операционисту Банка о необходимости подключения вам данного сервиса. Техническая служба выполнит необходимые настройки.

## **Регистрация организации в СБП**

В левом меню выберите **Управление услугами** → **Система быстрых платежей**.

На странице просмотра информации об услуге нажмите кнопку «Подключить».

Результат обработки запроса отображается в статусе на странице просмотра информации об услуге.

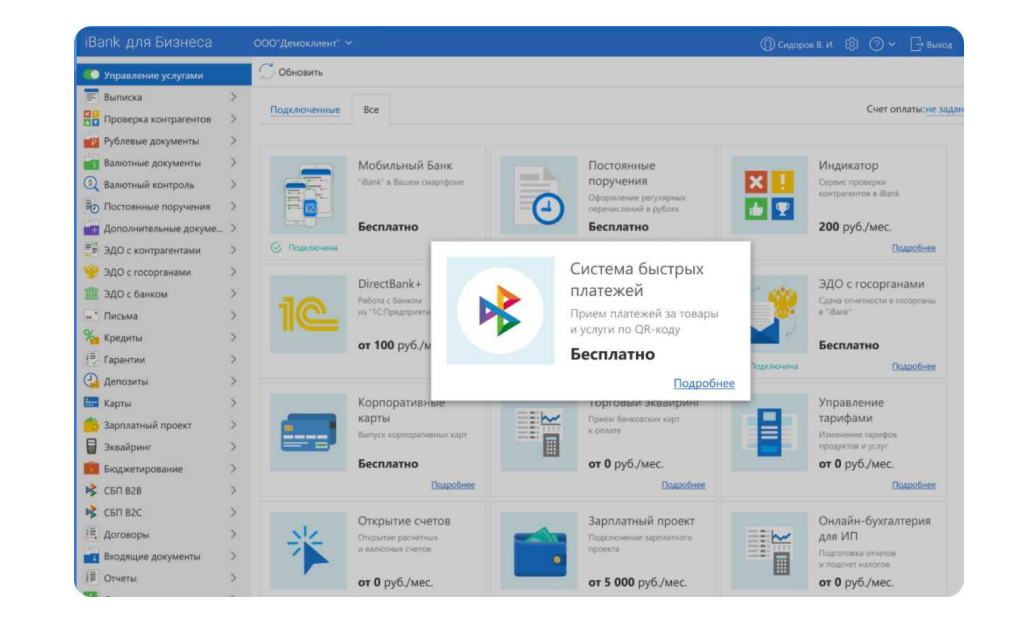

#### Варианты статуса:

«Подключается» - присваивается услуге после отправки запроса.

«Требует настройки» - запрос на регистрацию организации в СБП выполнен успешно.

«Отказано в подключении» - запрос на регистрацию отвергнут по причине ошибки. Описание ошибки отобразится на странице просмотра информации об услуге. Исправьте ошибку и повторите запрос.

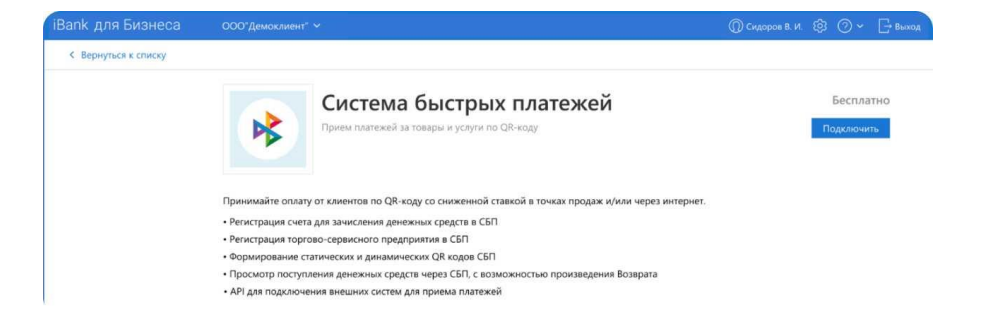

## **Подключение ТСП в СБП**

После регистрации организации в СБП, если услуге присвоен статус «**Требует настройки»**, можно подключить торгово-сервисное предприятие (далее ТСП). Для этого на странице просмотра информации об услуге нажмите кнопку «**Настроить».**

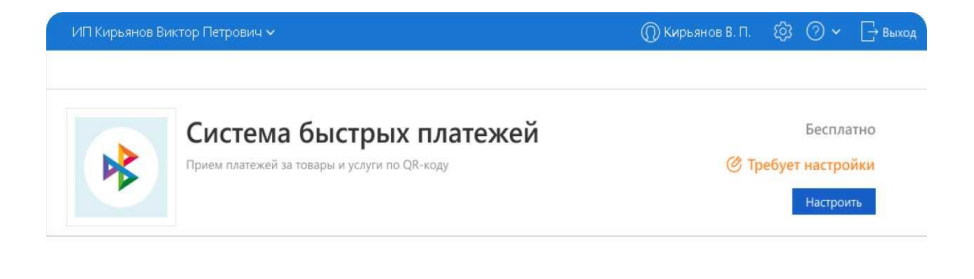

На странице услуги нажмите **«Добавить»**.

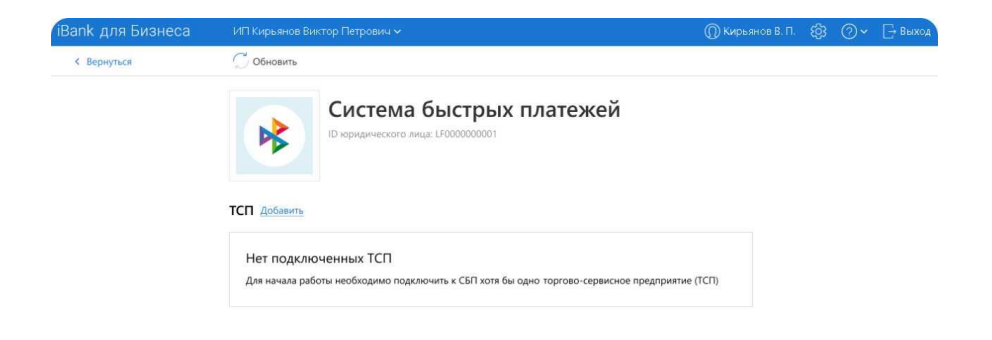

На страница **Подключение ТСП** укажите необходимые сведения, добавьте каналы уведомлений: телефон, e-mail.

После нажмите кнопку **«Подключить»** на верхней панели действий.

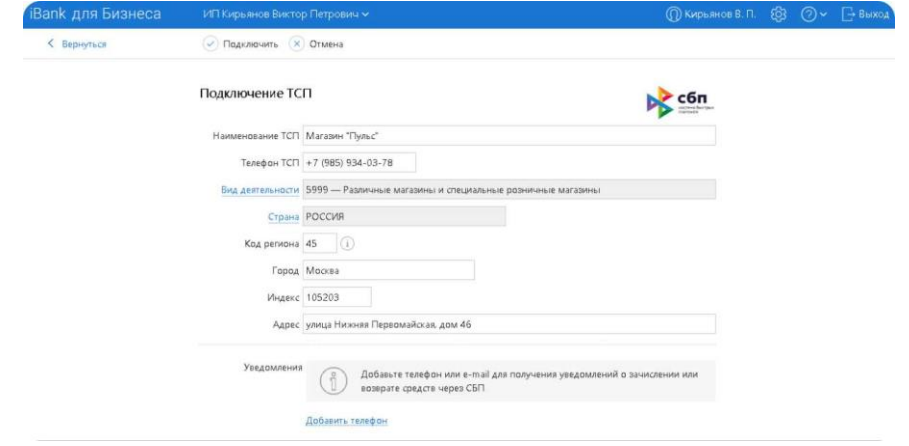

Результат обработки запроса на подключение ТСП отобразится на странице настройки услуги: успешно подключена или ошибка.

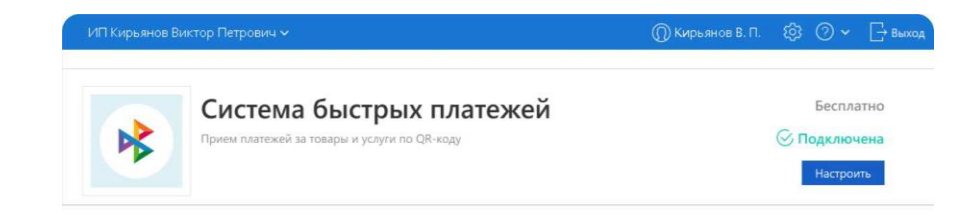

## **Настройка СБП**

Перейти на страницу настройки СБП можно двумя способами:

- 1. Раздел **Управление услугами** → услуга **Система быстрых платежей** → кнопка **Настроить**;
- 2. Раздел **Система быстрых платежей**  → кнопка **Настройки СБП** на панели действий.

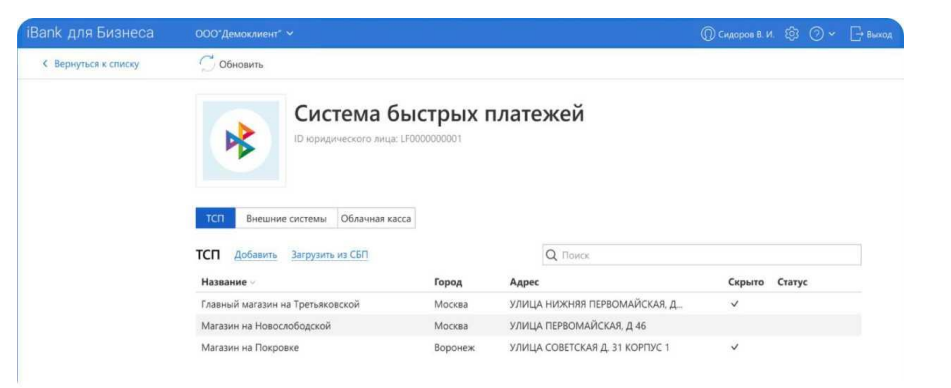

В настройках СБП доступно:

- Подключение торгово-сервисных предприятий;
- Загрузка торгово-сервисных предприятий из СБП;
- Изменение сведений для отправки уведомлений;
- Отключение отображения неактуальных ТСП;
- Настройка уведомлений об общей зачисленной cумме по ТСП за сутки;
- Управление внешними системами;
- Подключение облачной кассы.

## **Настройка СБП**

Раздел **СБП B2B** содержит страницы:

- **Операции**  список операций B2B, выполненных через СБП;
- **Платежные ссылки**  создание и просмотр платежных ссылок B2B в СБП;
- **Переводы**  создание и просмотр переводов B2B через СБП.

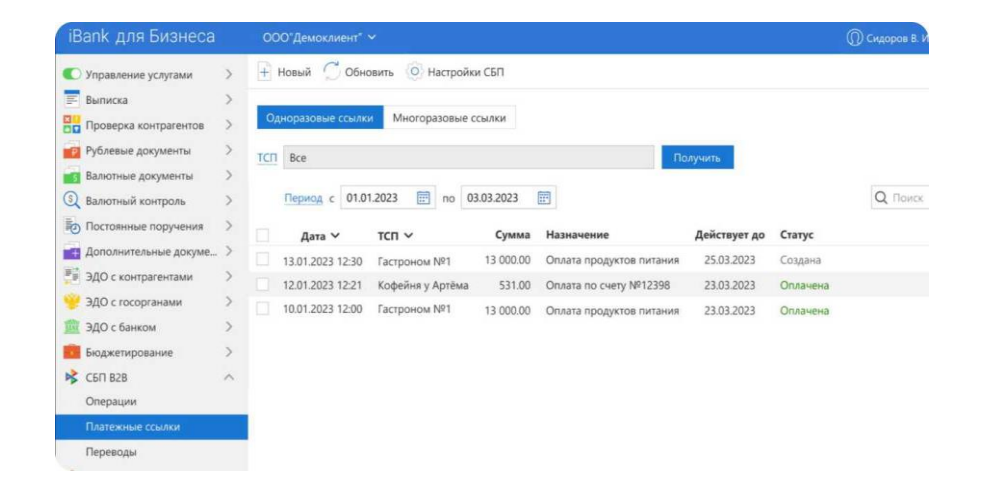

## **Получение оплаты от ЮЛ или ИП**

Для получения оплаты необходимо:

- 1. Создать **платежную ссылку**;
- 2. Передать платежную ссылку, ожидать перевод;
- 3. В случае успешной оплаты перевод отразится в истории операций.

В разделе **СБП В2В** → **Платежные ссылки** отображена информация по вашим платежным ссылкам.

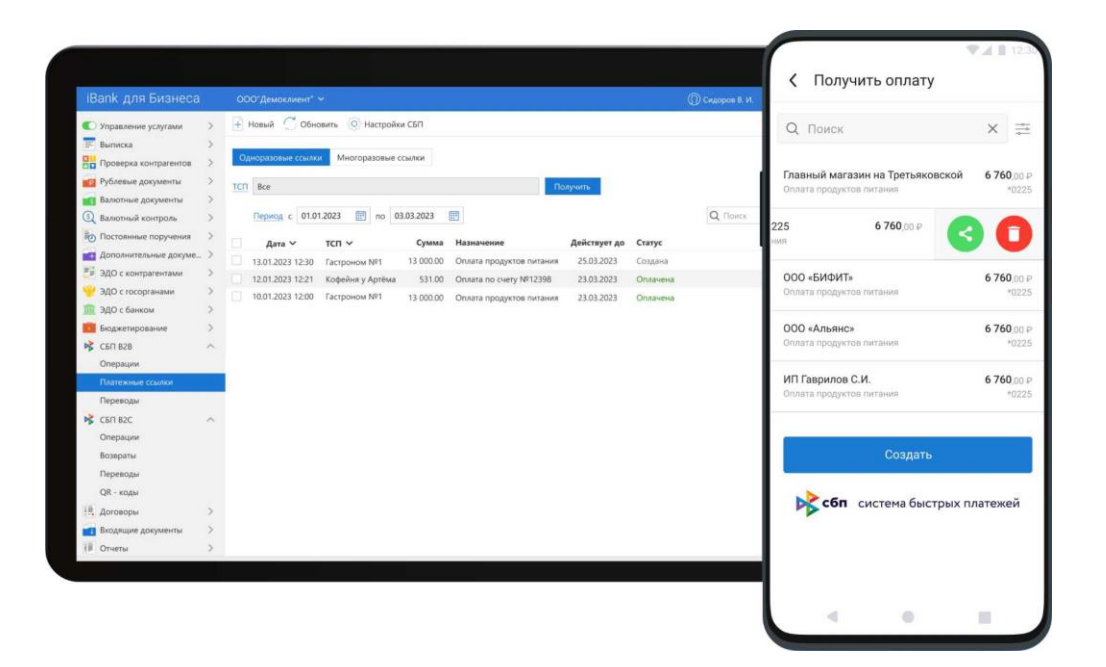

#### **1. Создание платежной ссылки.**

Платежная ссылка может быть:

- одноразовая платежная ссылка,

- многоразовая платежная ссылка с суммой,

- многоразовая платежная ссылка без суммы.

Ссылку необходимо зарегистрировать. В верхнем меню действий нажмите «Новый» и заполните поля. После нажмите «Сохранить».

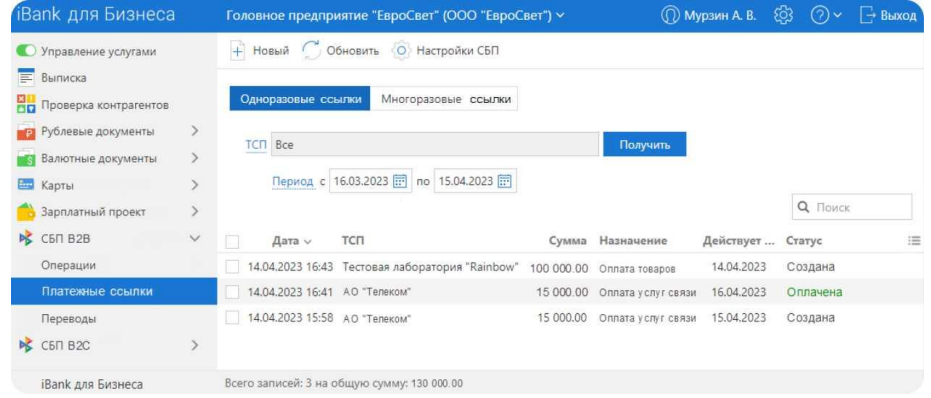

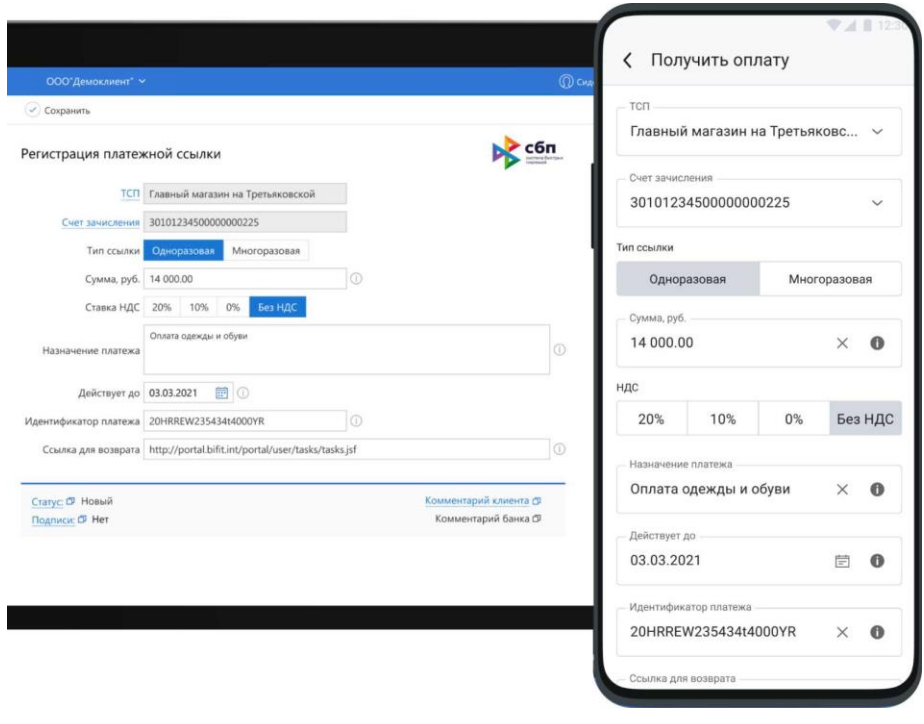

#### **2. Передача плательщику платежной ссылки.**

Чтобы передать ссылку для оплаты выберите «**Отправить по e-mail**».

Платежную ссылку можно: распечатать, отправить на e-mail, скопировать QR-код, просто скопировать, удалить.

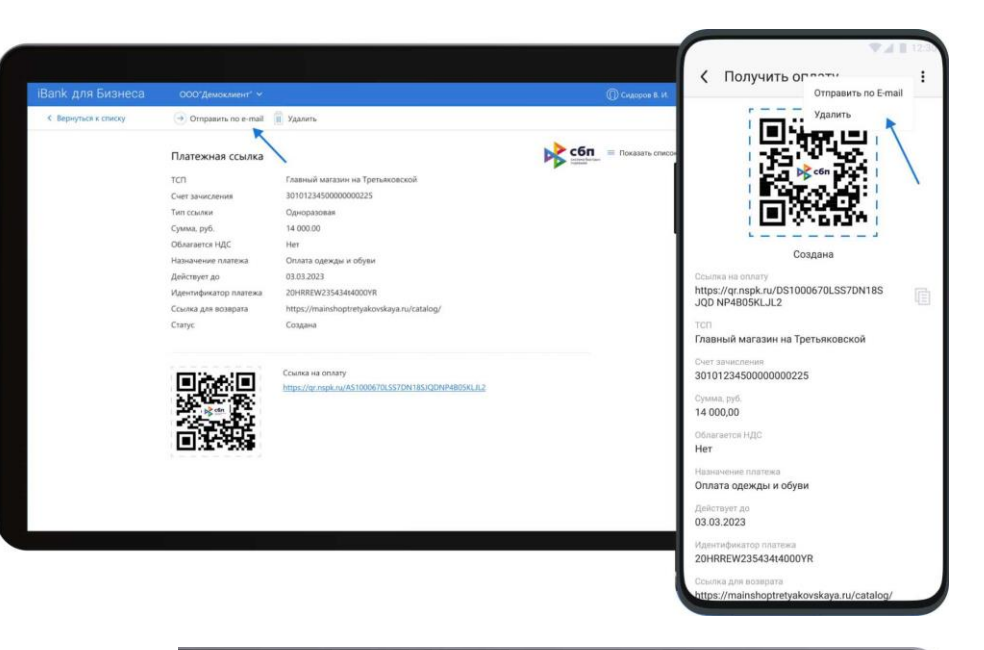

#### 3. Когда пройдет оплата, вы увидите **поступление денежных средств**.

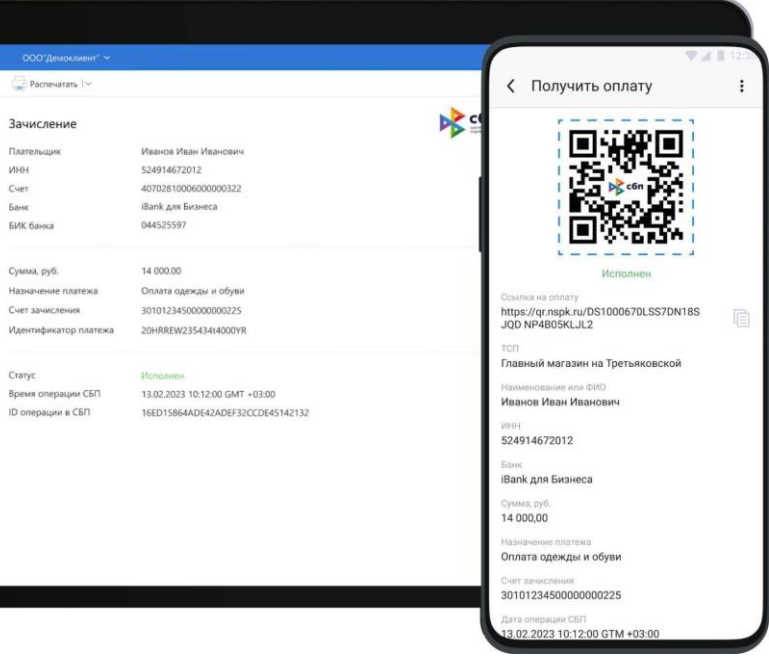

## **Оплата в пользу ЮЛ или ИП**

- 1. Получение **платежной ссылки**
- 2. Оплата по платежной ссылке
- 3. В случае успешной оплаты перевод отразится в истории операций.

#### **1. Получение платежной ссылки:**

- Переход по ссылке в приложении;
- Сканирование QR-кода через камеру устройства;
- Ввод платежной ссылки в поле в личном кабинете.

 $\Omega$ Платежная ссылка от Главный магазин на Третьяковской

Переход по ссылке в приложении.

## Сканирование QR-кода через камеру устройства.

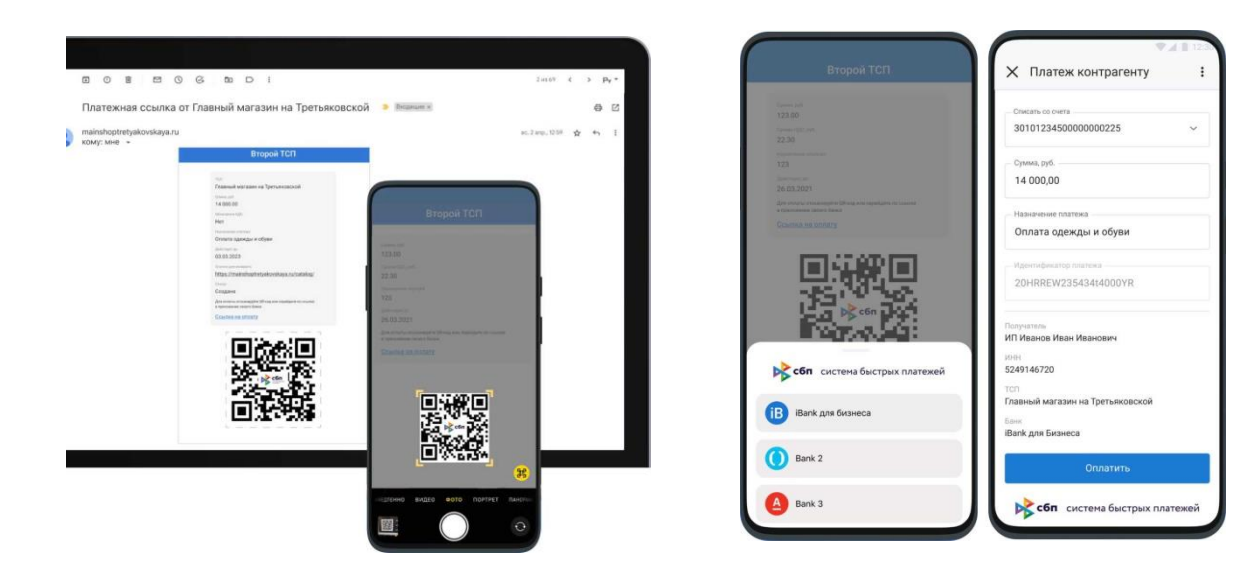

#### Ввод платежной ссылки в поле в личном кабинете.

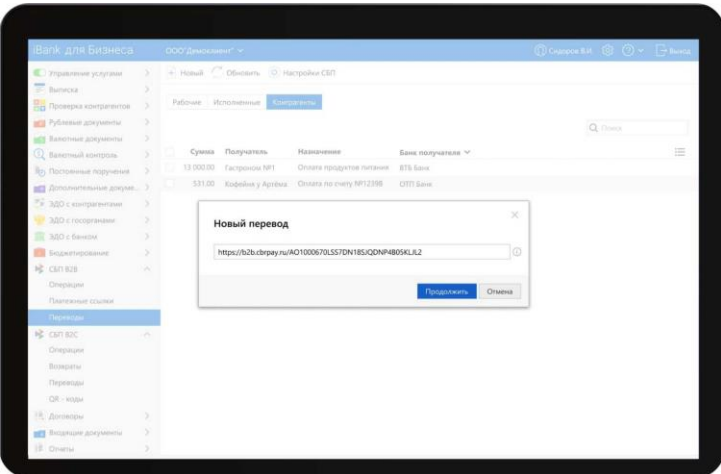

**2. Оплата по платежной ссылке**

Заполните необходимые поля и нажмите «Оплатить»

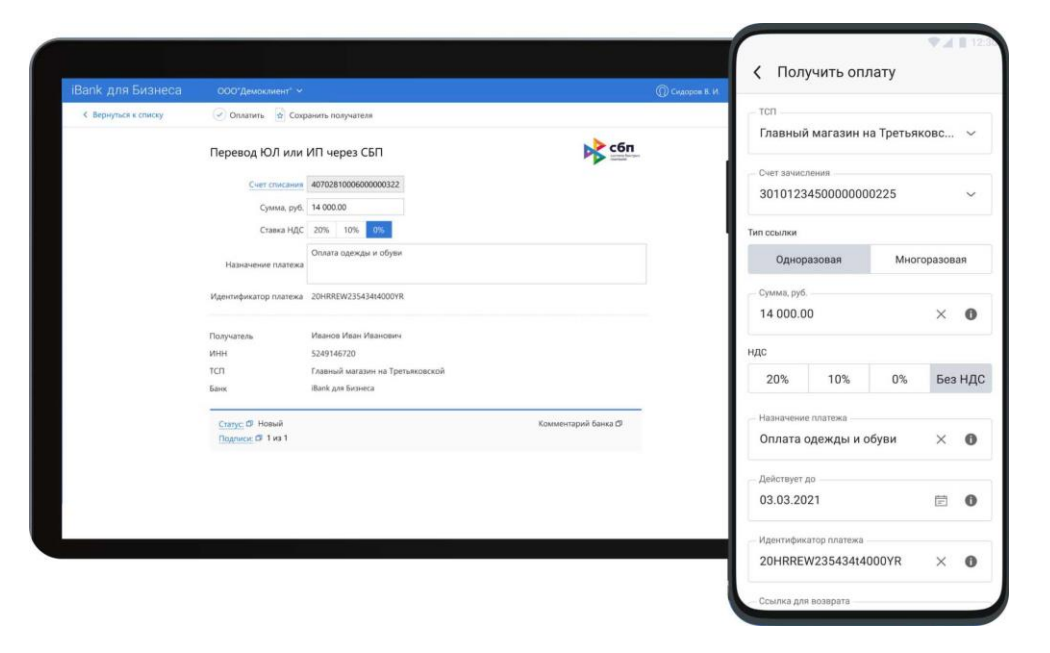

#### **3. Просмотр успешной операции в истории**

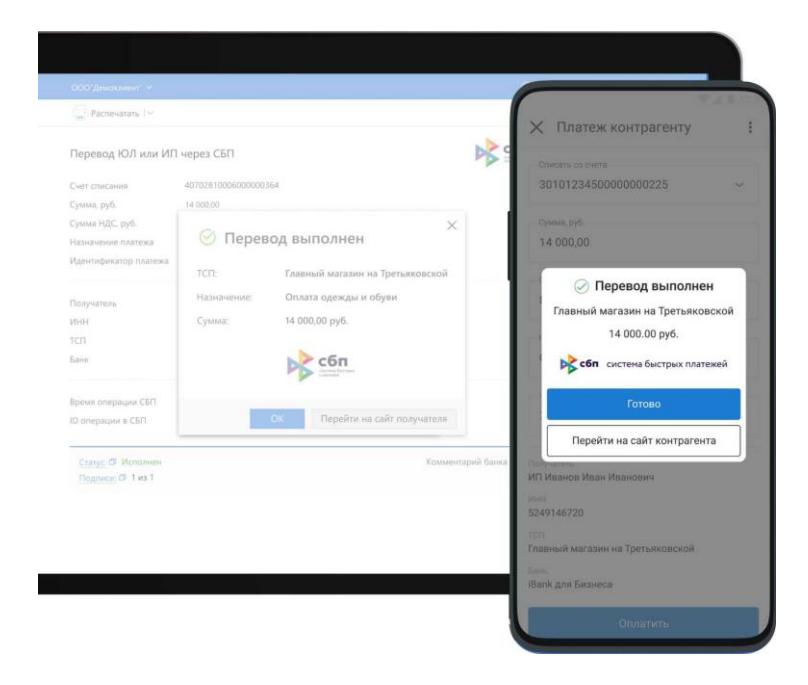

#### В разделе «СБП В2В» на странице **«Операции»** отображены все операции.

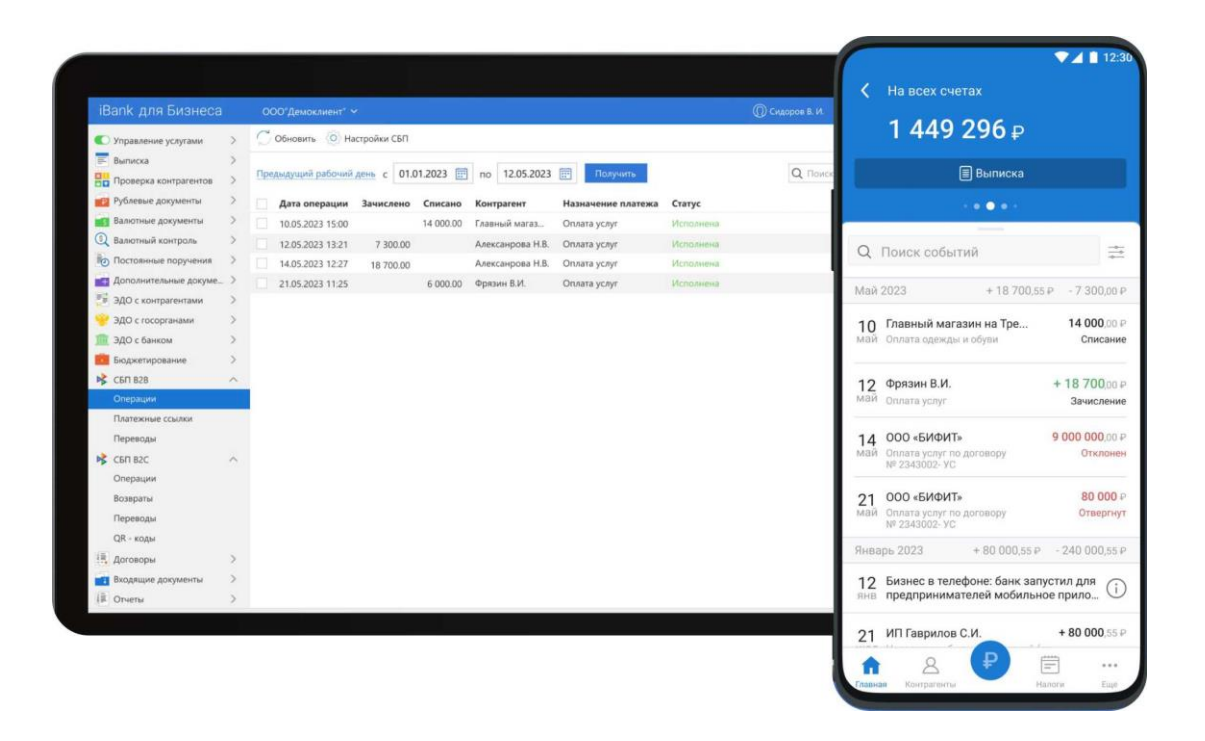

## **Дополнительно**

- 1. Проведения платежа между организациями возможно при условии подключения к СБП обеих компаний.
- 2. При создании платежной ссылки НДС подставляется автоматически.
- 3. В случае, если по счету клиента есть не проведенные документы в текущем дне, то оплата по платежной ссылке СБП с его счета не пройдет, пока не будут проведены все платежи.
- 4. У банка контрагента могут быть свои внутренние правила, которые в том или ином случае запрещают оплату через СБП В2В.

Подробная инструкция по работе с СБП В2В размещена на сайте Банка: <https://ibank.databank.ru/ibank2/>

### **Контакты**

Отдел по работе с клиентами: т.: +7 (3412) 91-91-93, e-mail: ork@databank.ru